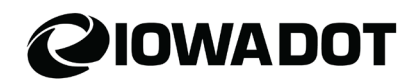

### **Electronic Registration & Titling** *Vehicle Central Programs*

### **Overview**

Dealers have the option to submit vehicle titles and registrations electronically in ARTS. This process is known as Electron Registration & Titling (ERT). This job aid provides counties with details on how to process ERT transactions.

## **Contents**

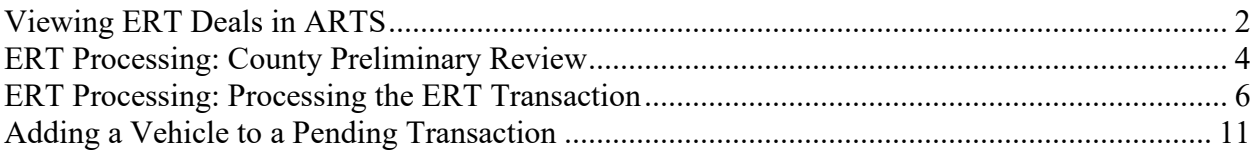

# **IOWADOT**

### <span id="page-1-0"></span>**Viewing ERT Deals in ARTS**

**1.** Access ERT in ARTS through the following path: **ARTS VRT Title & Reg ERT Queue**

ARTS Fast Path Option: Enter "**ERTQ**" in the *Fast Path* field and select *Go*.

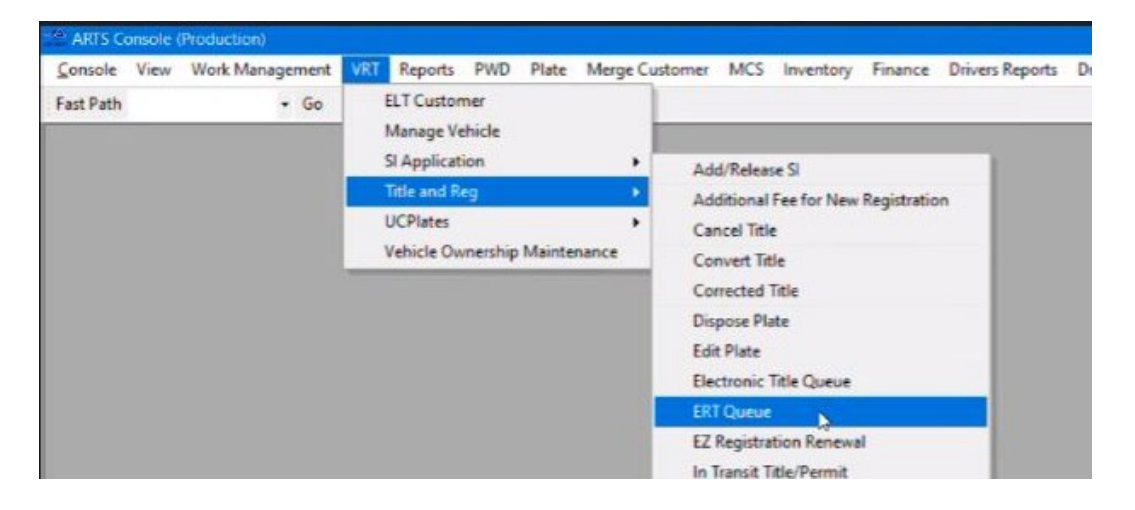

- 2. The ERT Queue will display the following fields:
	- a. *Location* Identifies the county where the ERT deal is being processed.
	- b. *Deal Status* –Filters the search by the status of title and registration transactions.
	- c. *Deal Count* Identifies the number of transactions to display.
	- d. *Customer #* Used to search for a deal.
	- e. *Dealer #* Used to search for a vehicle dealer.

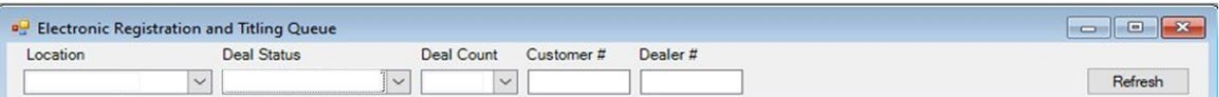

3. Update the *Location* field to reflect the county where you are conducting business.

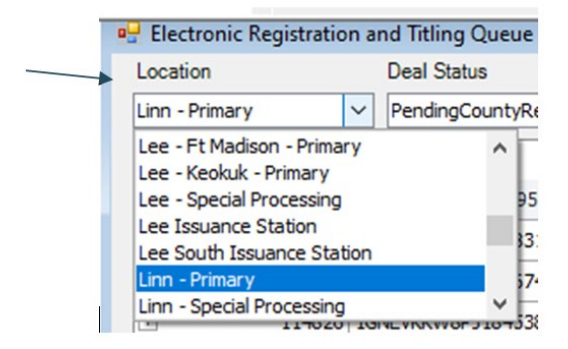

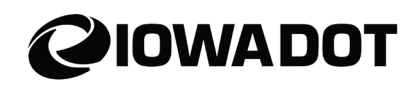

4. Select the desired *Deal Status* option from the dropdown menu.

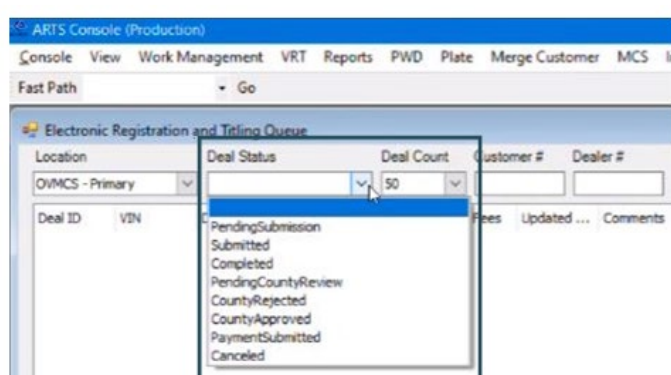

*Note: The Deal Count field determines the number of transactions that will be displayed.* 

- a. *Deal Status* options include:
	- i. *Submitted* Transaction has been initiated by the dealer but is not ready to be reviewed/worked by the county.
	- ii. *Pending County Review (default view)-* All paperwork has been submitted and is pending county review.
	- iii. *County Rejected* Transaction has outstanding requirements or needs clarified.
	- iv. *County Approved* The title and registration have been approved by the county and is pending payment from the dealer.
	- *v. Completed-* The title and registration have been processed and payment has been received. The change to "Completed" status takes 3 days from the time the title has been issued.
	- *vi. Pending Submission- not used for county ERT transactions*
	- *vii. Payment Submitted- not used for county ERT transactions*
	- *viii. Canceled- not used for county ERT transactions*
- 5. Select the *+/-* **symbol** under the *Deal ID* column to view the following details regarding the transaction:
	- a. Vehicle
	- b. Vested Parties
	- c. Credit Vehicles
	- d. Dealer Assignments
	- e. Documents

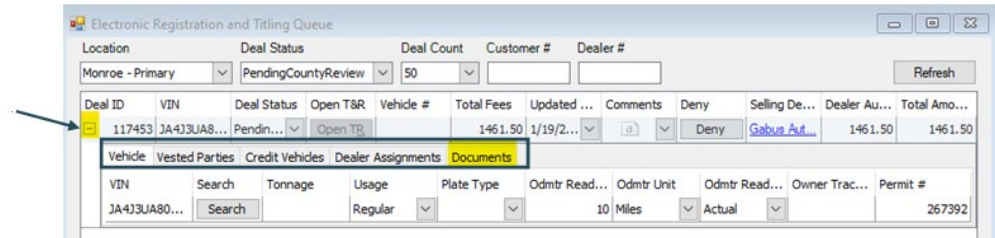

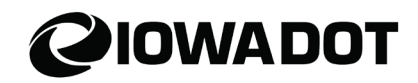

### <span id="page-3-0"></span>**ERT Processing: County Preliminary Review**

This review may result in early identification of errors or missing documents. Counties may choose to skip this preliminary review and conduct more thorough review while processing the transaction. See [ERT Processing: Process Transaction](#page-4-0) below.

#### **1. Access pending ERT transactions.**

- a. **ARTS**  $\rightarrow$  VRT  $\rightarrow$  Title & Reg  $\rightarrow$  ERT Queue (Fast Path ERTQ).
- b. Update the *Location* field to reflect the county where you are conducting business.
- c. Select the *PendingCountyReview* option in the *Deal Status* field and select the **Refresh** button.

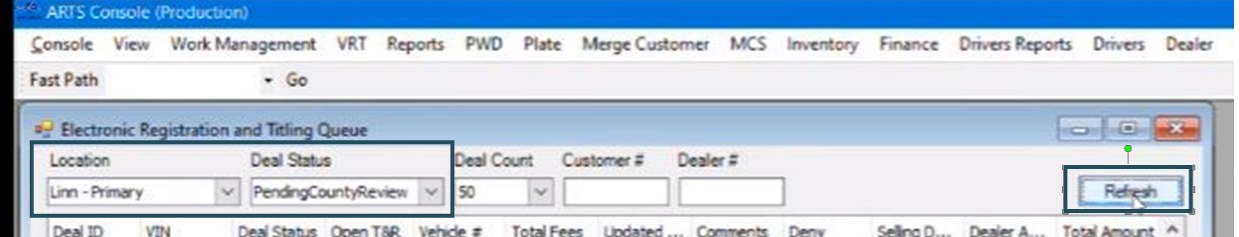

2. The *Pending County Review* deals will appear.

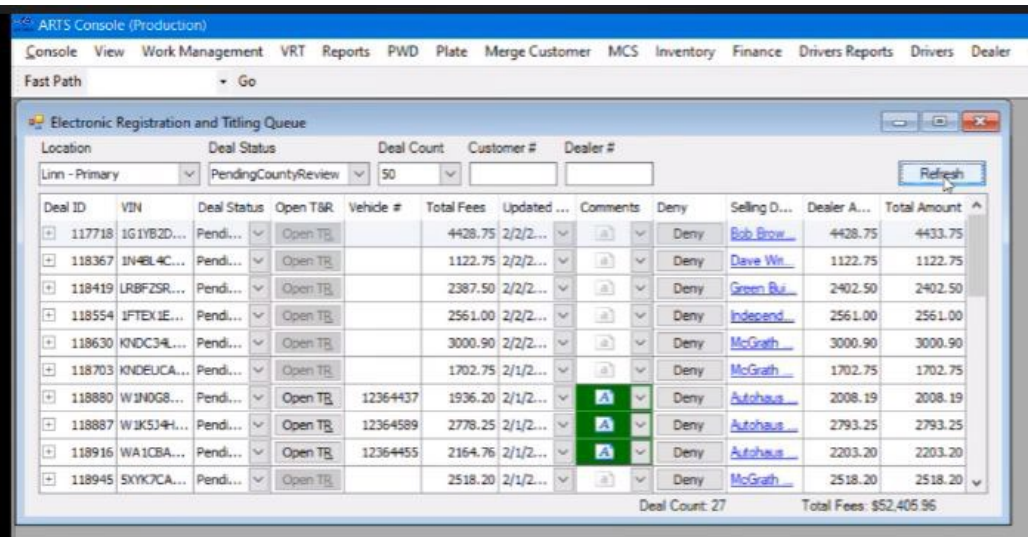

- a. The *Deal Count* field determines the number of count views will be displayed. This field can be updated to view more/less transactions.
- b. Headers on the *ERT Queue* page can be sorted by clicking on the header.

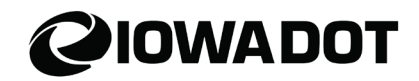

- 3. Choose the deal you want to process and select the *"+"* symbol to view the transaction details.
- 4. Select the *Documents* tab to view all title transaction paperwork and ensure all requirements have been received.

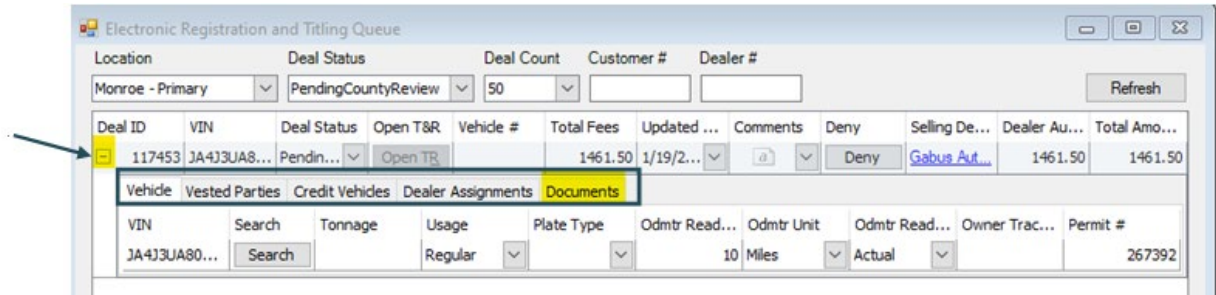

a. To view documents, select the *Open* button next to the document type.

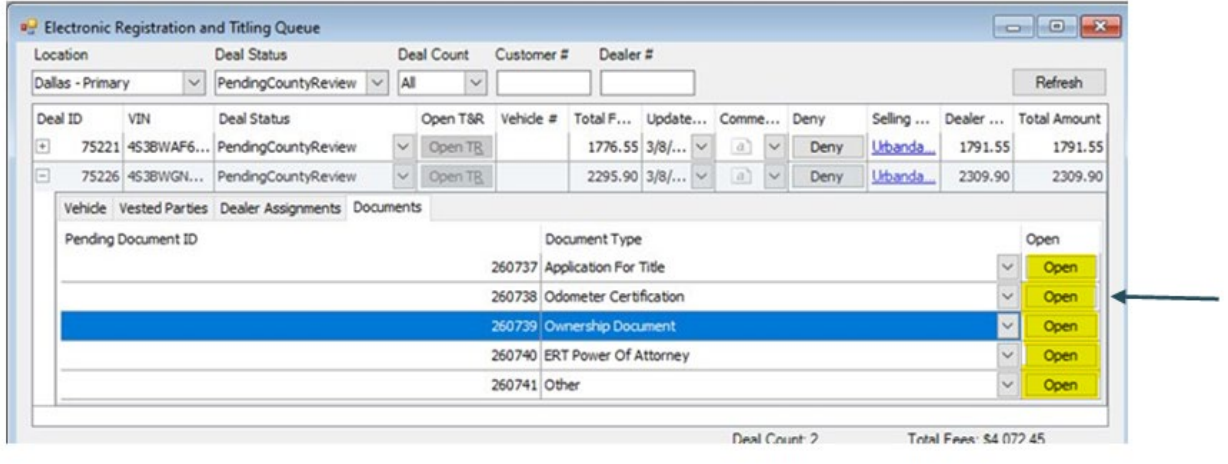

- <span id="page-4-0"></span>b. Review the documents received to determine if ok to proceed with processing the transaction.
	- i. **Denying the Deal:** Missing information, fraud, inaccurate information, etc. will result in denial of the deal.
		- 1. The county will provide comments in ARTS identifying the missing information missing/pending and any other clarifying actions needed for the transaction to be approved.
		- 2. The dealer can resubmit the request in ERT once requirements are met.
	- ii. **All Requirements Received:** If all documentation and requirements have been met, proceed with processing the ERT transaction.

## **QIOWADOT**

### <span id="page-5-0"></span>**ERT Processing: Processing the ERT Transaction**

- 1. Select the *Open TR* button to access the *Title and Registration* screen and work the deal.
	- a. If the button is not available (greyed out), the vehicle needs to be added to ARTS. **Proceed to** *Adding a Vehicle to Open the Deal*.

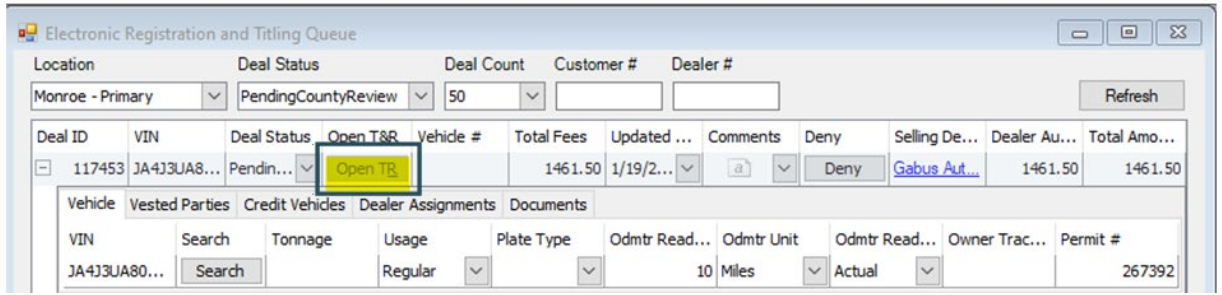

2. Select the *VIN* link at the top of the ARTS *Title and Registration* screen to access the *Vehicle Maintenance* screen in ARTS.

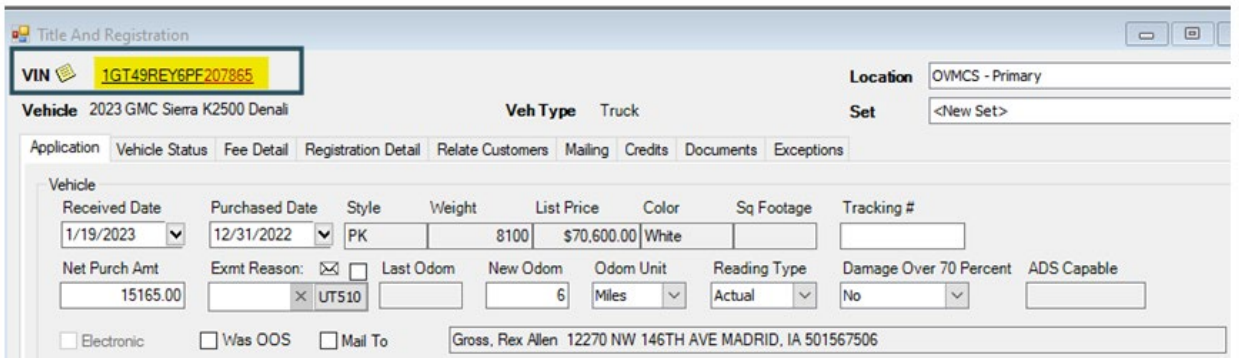

- 3. Select the *Ownership* tab to review and verify information with the corresponding documentation.
	- a. If necessary, make corrections to the ownership information*.*

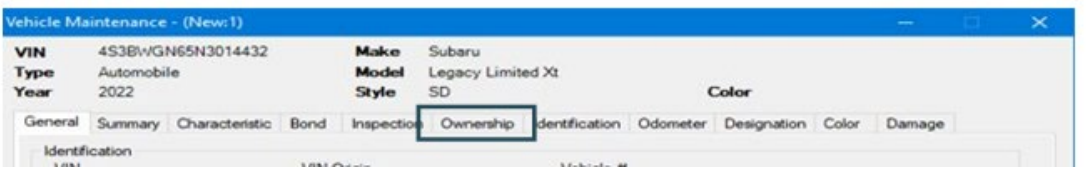

b. Select *Save* to return to the *Title and Registration* screen.

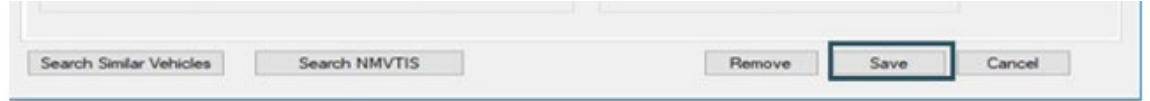

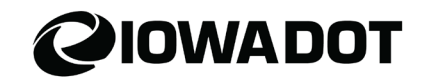

4. Review all tabs to ensure information entered mirrors documents received. Corrections can be made, if needed.

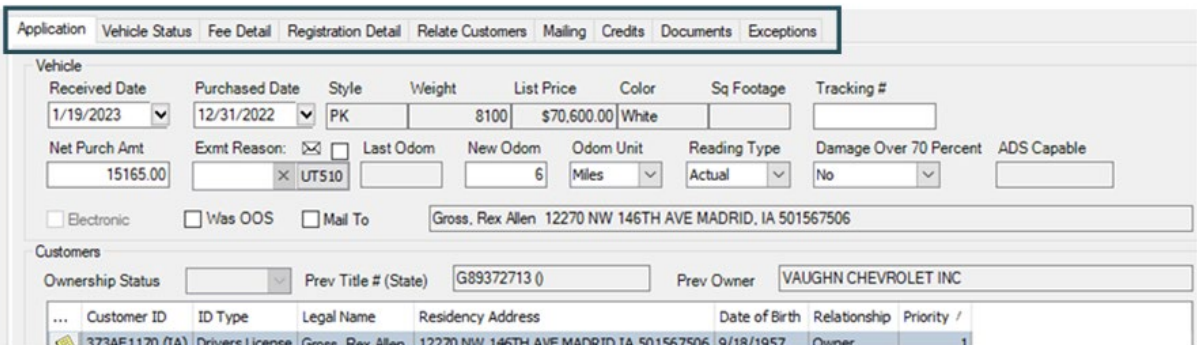

- a. *Application*
- a. *Vehicle Status*
	- i. Verify the dealer assignment.
	- ii. There can be up to 3 dealer assignments, in chronological order.
	- iii. If there are more than 3 dealers, check the *More Dealers* button.
		- 1. ARTS will verify if the dealer has a valid license at the time of sale/transfer.
		- 2. Select the appropriate dealer's name under the *Name* tab.
		- 3. The Selling Dealer is always on the ownership document as the last assignment.
- *b. Fee Detail*
- *c. Registration Detail*
- *d. Relate Customers -* If there is a lien and the lienholder is not an ELT customer, use the *SI Mailing Address* tab to choose the correct address.
- *e. Mailing*
- *f. Credits*
- *g. Documents*
- *h. Exceptions*

**Important**: If updates were made, select the *Update Deal* button on the bottom right-hand corner.

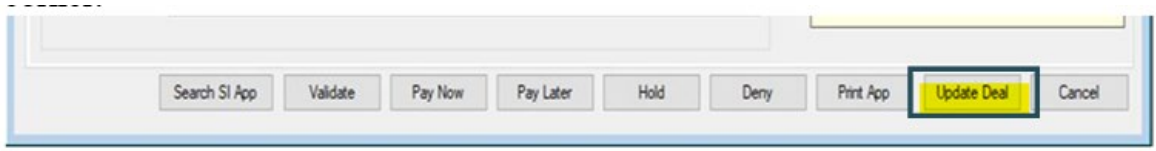

**Updating the deal will display adjustments that changed the fees.**

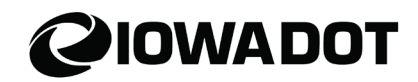

5. Once all information has been verified as correct, select *Validate*.

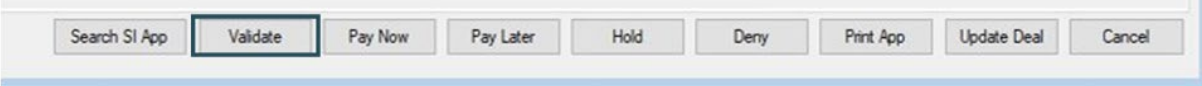

a. If there are errors detected, an error message(s) will appear. Review the error message to determine next steps.

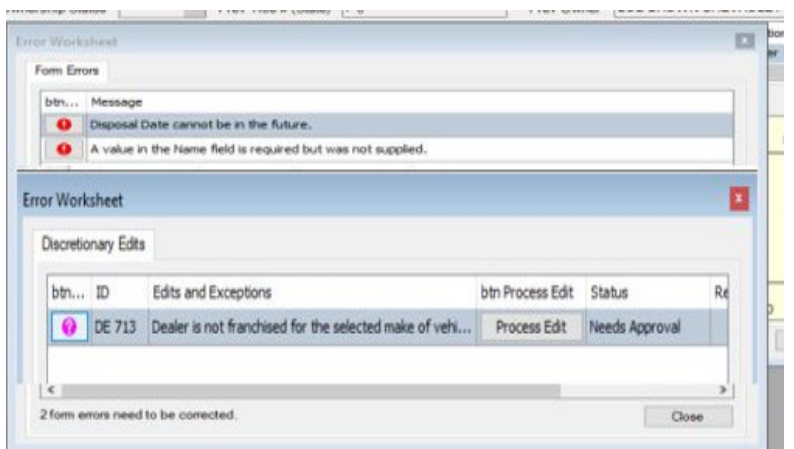

- i. Make necessary corrections and select *Update Deal*.
- ii. The county may need to approve applicable edits or send the edit to the OVS General Queue.

**Note**: When processing ERT transactions, do not put the TR transaction into *WIP* or on *Hold*. Leave the transaction open/minimized. Once items are vetted and approved or deferred, proceed.

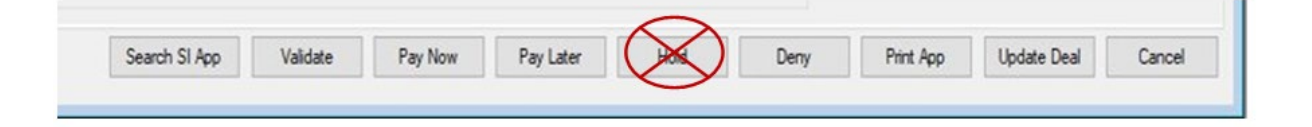

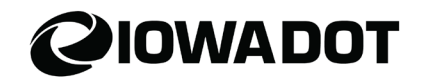

6. Review the total fees at the top of the *Electronic Registration and Titling Queue* screen.

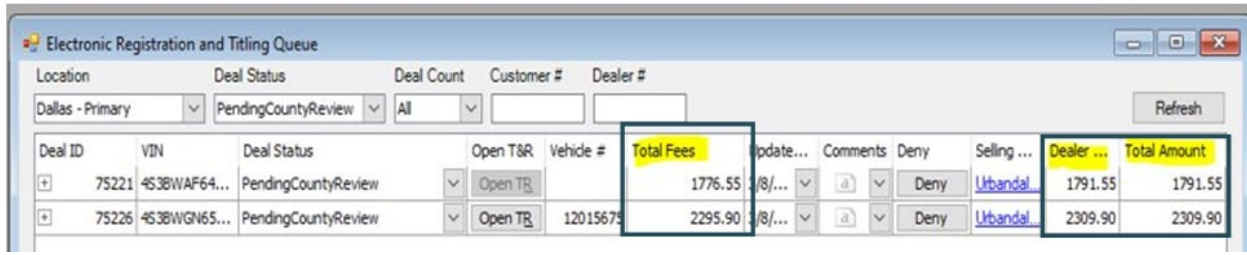

a. Verify and confirm payment amount via the queue.

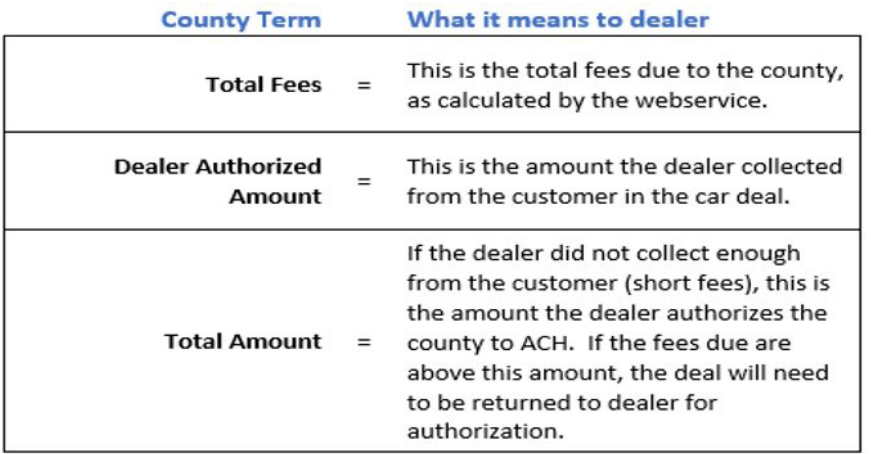

b. If correct, select *Pay Now* to pay out the transfer.

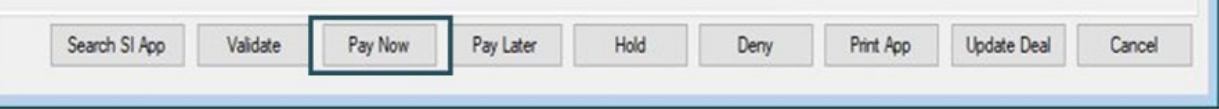

- 7. From the *Payment Manager* screen, select *Add Customer*.
	- a. A search box will appear to add the eDS customer. Use eDS Customer *#* 6720425*.*

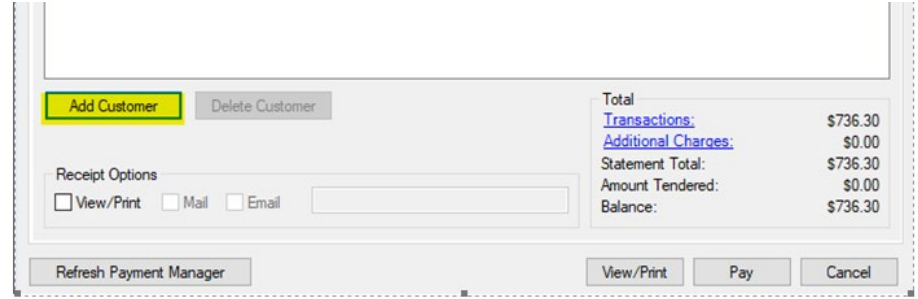

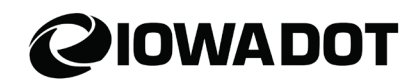

8. Select *Add Payment* next to the *eDealer Services LLC* line item.

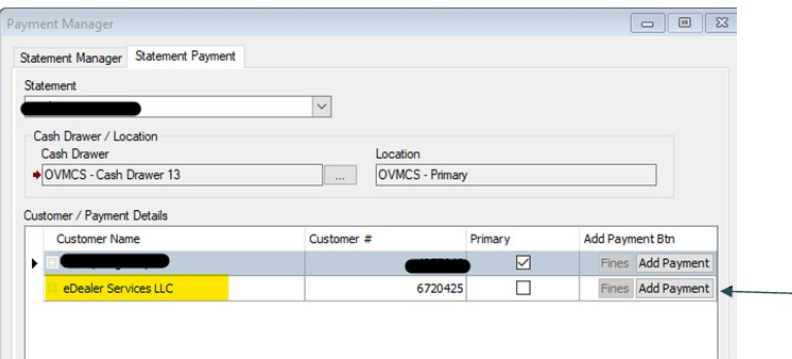

- 9. The Payment Manager screen will appear. Follow standard county practice for adding payment to finalize the transaction.
- 10. Select *Pay*.

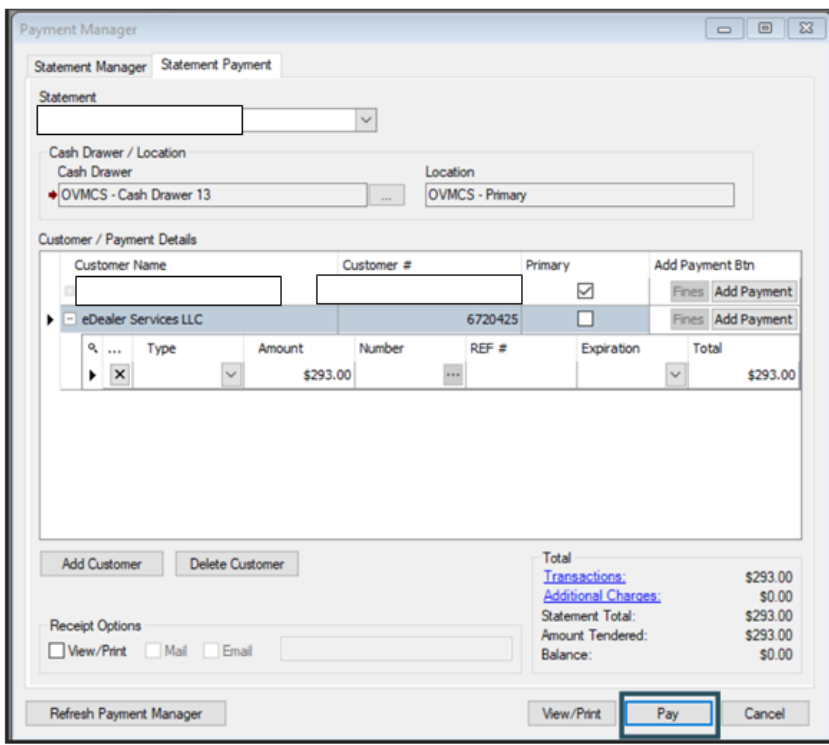

### **From this point finalize the transaction following standard county title and registration procedures.**

# **QIOWADOT**

### <span id="page-10-0"></span>**Adding a Vehicle to a Pending Transaction**

In the event the *Open TR* button is greyed out, a vehicle needs to be added to open the deal. Follow the steps below.

1. From the Electronic Registration and Titling Queue screen, select *Search.*

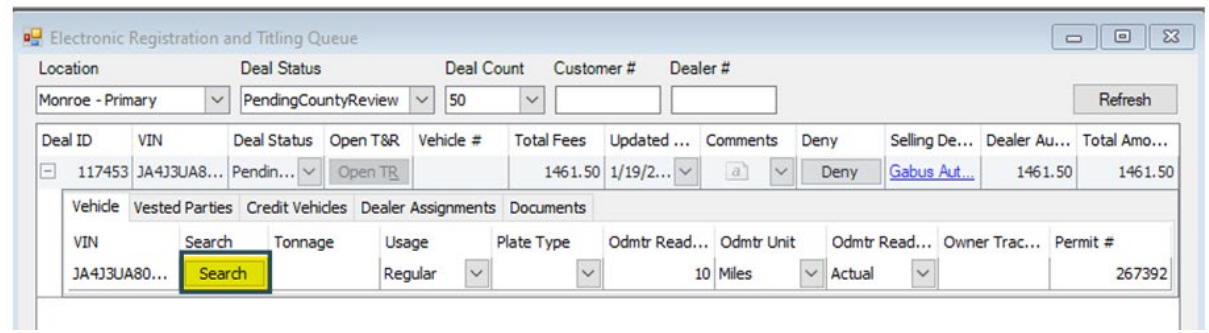

2. A search box will appear. Select *Add Vehicle.*

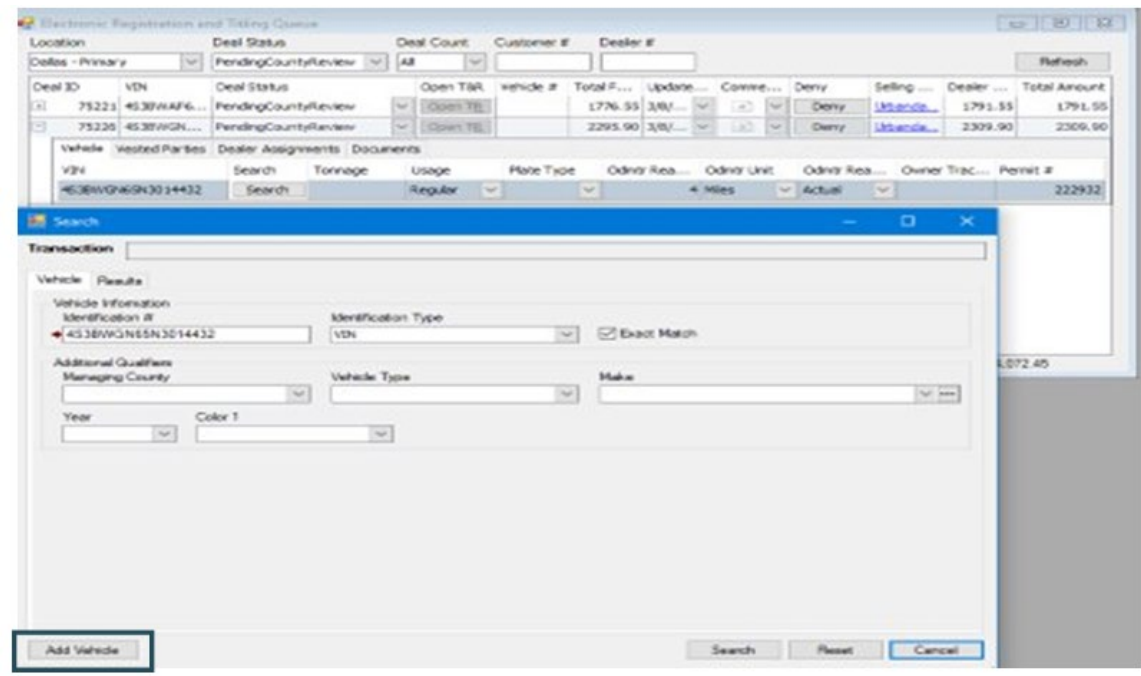

3. *Pending Vehicle Data* pop-up box will appear. Select *Yes*.

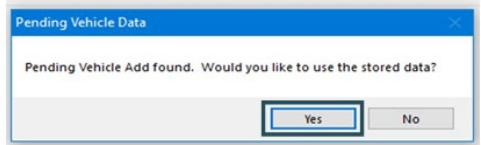

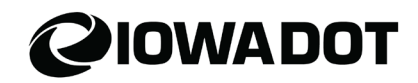

4. *Vehicle Maintenance* box will appear. Review the vehicle data on the *General* tab and add/update missing information, if needed.

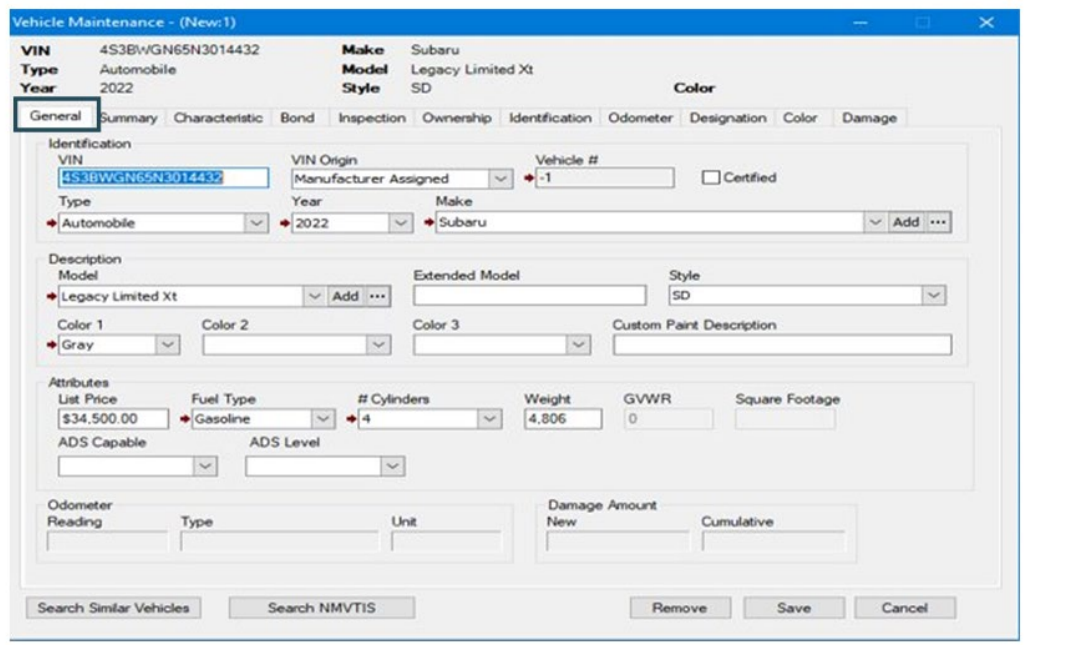

5. Select *Save* to be returned to the *Electronic Registration and Titling Queue*.

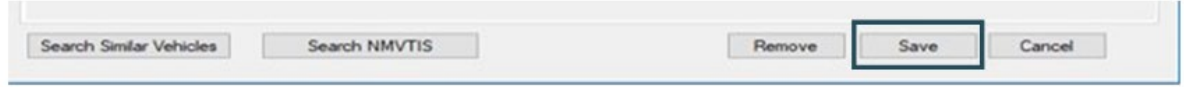

6. The *Open TR* button will be available. Continue with ERT [Processing: Processing the ERT](#page-4-0)  [Transaction.](#page-4-0)

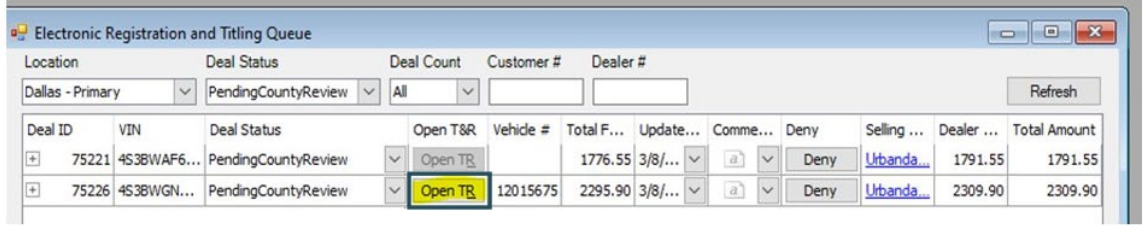

#### **End of Job Aid.**

For Questions contact [mvd.electronicapplicationrequest@iowadot.us](mailto:mvd.electronicapplicationrequest@iowadot.us)